## *Outlook Mobile App Quick Reference Document*

Spanish

## **Configura la aplicación móvil de Outlook**

Las Escuelas Públicas de Seattle se complace en anunciar que los estudiantes de SPS ahora pueden tener a una cuenta de correo electrónico proporcionada por el distrito. Ahora los estudiantes pueden usar su cuenta SPS para iniciar sesión en Outlook y acceder a su correo electrónico, y comunicarse directamente con los maestros, entre los estudiantes y usar el calendario para programar reuniones y asignar tareas.

Usa las siguientes instrucciones para configurar el acceso a la aplicación móvil Microsoft Outlook:

- 1. Descarga Microsoft Outlook para iOS o Android en tu teléfono o dispositivo móvil.
- 2. Abre la aplicación Microsoft Outlook.
- 3. Presiona **Sign in** en la pantalla, ¡Bienvenido a Microsoft Outlook!
- 4. Presiona **Sign in with another account (Inicia sesión con otra cuenta)**.
- 5. Ingresa tu nombre de usuario SPS. (ejem., [1username@seattleschools.org\)](mailto:1username@seattleschools.org) y presiona **Add Account (Agregar Cuenta).**

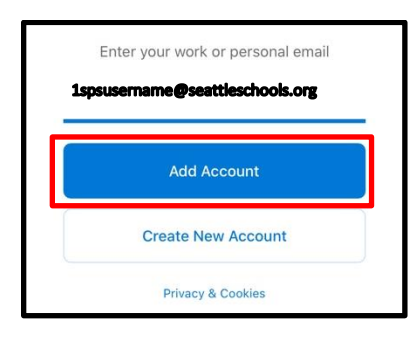

6. Ingresa tu contraseña de SPS.

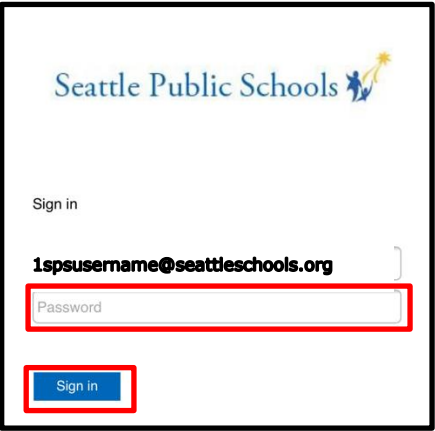

- 4. Presiona **Let's Do It! (¡Hagamoslo!)** en la pantalla Agregar Otra Cuenta.
- 5. Responde a cualquier pregunta sobre la recepción de notificaciones y el acceso a su micrófono.
- 6. Presiona **Next (Siguiente)** en cualquier pantalla de introducción si es necesario.

¡Felicitaciones!

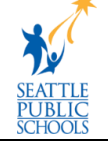